# PRIROČNIK HAL E-BANK

### **KVALIFICIRANO DIGITALNO POTRDILO ENA ZA VSE**

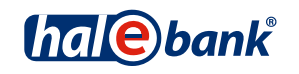

Različica Hal E-Bank: 21.X.X.00

# **Vsebinski sklopi priročnika**

Priročnik sestoji iz več vsebinskih sklopov. Pričujoči vsebinski sklop priročnika je na seznamu poudarjen. Vsebinski sklopi priročnika so na voljo na spletnem naslovu *www.halcom.si/ebanka/pomoc*.

- 1. PLAČEVANJE
- 2. ČEZMEJNA PLAČILA IN POSLOVANJE S TUJIMI VALUTAMI
- 3. ODDALJENO PODPISOVANJE
- 4. IMENIK
- 5. KVALIFICIRANO DIGITALNO POTRDILO ENA ZA VSE
- 6. PREGLEDI STANJA, PROMETA IN IZPISKOV
- 7. BANČNA OBVESTILA IN SPOROČILA BANKI
- 8. DODATNA ORODJA IN NASTAVITVE
- 9. IZMENJAVA DATOTEK
- 10. E-RAČUNI
- 11. DIREKTNE OBREMENITVE SEPA
- 12. SDD UGOVORI IN SOGLASJA

### **Kazalo**

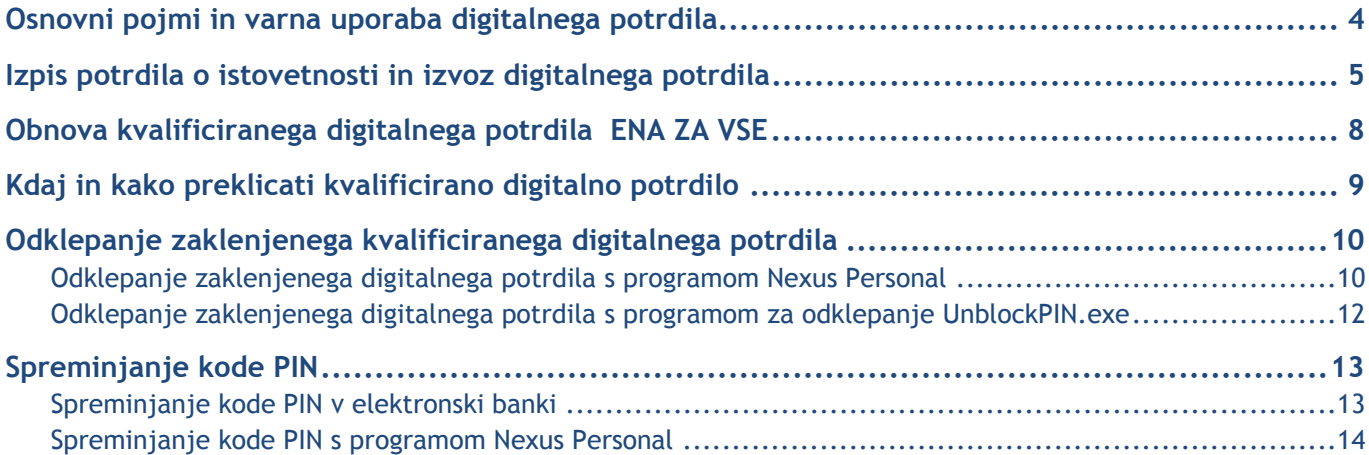

### **Osnovni pojmi in varna uporaba digitalnega potrdila**

**Kvalificirano digitalno potrdilo** (KDP) je imetnikova osebna izkaznica v elektronskem poslovanju. Kot lahko popolnoma zaupamo osebnim izkaznicam, izdanim s strani upravnih enot, lahko popolnoma zaupamo tudi kvalificiranim digitalnim potrdilom, izdanim s strani overiteljev. KDP izdajajo samo akreditirani overitelji, ki delujejo v skladu z veljavnim pravnim redom in predpisanimi uradnimi postopki.

**Podrobna tehnološka pojasnila** o izdaji in uporabi KDP si lahko preberete v dokumentu z naslovom Obvestilo uporabnikom kvalificiranih digitalnih potrdil, ki je shranjen na namestitveni zgoščenki Halcom CA, v nadaljevanju pa podajamo še nekaj napotkov za varno uporabo KDP.

#### **VARNO ELEKTRONSKO POSLOVANJE**

**Stopnja varnosti elektronskega poslovanja** je odvisna tudi od nosilca oz. medija, na katerem imetnik KDP hrani svoj zasebni ključ. Trenutno največjo varnost zagotavljajo t.i. varni mediji (pametne kartice in pametni ključi USB), katerih glavna prednost je ta, da zasebni ključ nikoli ne zapusti medija, saj šifriranje in digitalno podpisovanje poteka na samem mediju.

Osnova varnosti elektronskega poslovanja je **varno ravnanje uporabnikov**, ki vključuje opremljenost računalnika z ustreznimi antivirusnimi programi in redno posodabljanje računalniških programov. Sicer pa je varnost pogojena predvsem z upoštevanjem osnovnih pravil varnega ravnanja s KDP potrdilom in kodo PIN, ki so naslednja:

- kodo PIN vedno hranimo ločeno od kvalificiranega digitalnega potrdila in je ne zapisujemo na vsem dostopno in vidno mesto,
- priporočljivo je, da kodo PIN redno spreminjamo,
- ko zaključimo z delom v elektronski banki, pametne kartice ne puščamo v čitalniku ali ključa USB ne v vhodu USB,
- svojega digitalnega potrdila ne posojamo drugim osebam (podobno kot ne bi posodili osebne izkaznice, potnega lista ali bančne kartice),
- v primeru izgube ali suma zlorabe digitalno potrdilo nemudoma prekličemo.

**Kvalificirano digitalno potrdilo ENA ZA VSE prejmete po pošti, dan za tem pa še kodo PIN in kodo PUK za odklepanje zaklenjenega digitalnega potrdila (glej nadaljevanje). Kodo PUK shranite na varno mesto, saj zaklenjenega digitalnega potrdila brez kode PUK ne morete več uporabljati.** 

**S kvalificiranim digitalnim potrdilom ENA ZA VSE lahko poslujete z vsemi bankami**, ki uporabljajo elektronsko banko **Hal E-Bank**. Isto potrdilo lahko uporabljate tudi za vstopanje na različne e-portale (npr. eDAVKI, AJPES, eVEM…). Seznam vseh bank in portalov, na katere lahko vstopate z digitalnim potrdilom ENA ZA VSE, najdete na spletni strani *http://www.halcom.si/si/pomoc/?action=showEntry&data=203*.

### **Izpis potrdila o istovetnosti in izvoz digitalnega potrdila**

**Banka vam bo uporabo elektronske banke omogočila** šele po tem, ko jih boste dostavili **podpisano potrdilo** o istovetnosti vašega digitalnega potrdila (javni del digitalnega potrdila). Natisnjeno potrdilo ste prejeli po pošti skupaj z digitalnim potrdilom.

```
PISNO POTRDILO O ISTOVETNOSTI DIGITALNEGA POTRDILA
spodaj podpisani izjavljam, da so podatki iz tega izpisa<br>digitalnega potrdila podatki, ki povezujejo mene osebno s podatki<br>za preverjanje mojega elektronskega podpisa, katerih namen je
moje varno elektronsko poslovanje.
IZPIS VSEBINE DIGITALNEGA PODPISA:
              Version: V3
              version: v><br>Certificate serial number: 0553 A3<br>Signature algorithm: RSA-SHA1
              Issuer:
               C=SI<br>O=Halcom
             CN=Halcom CA PO 2<br>Valid from: Sep 22 08:56:07 2009 GMT<br>Valid to: Sep 22 08:56:07 2012 GMT
              subject:<br>Email=janez.novak@halcom.si<br>G=lanez.novak@halcom.si
              G = JaneZS = NovakCN=Janez Novak<br>1.3.6.1.4.1.5939.2.2=#16083331383734353137
              O=HALCOM D.D.
              1.3.6.1.4.1.5939.2.3=#16083433333533313236
              C = 51C=SI<br>Public key: 1024 Bits (rsaEncryption)<br>3081 8902 8181 0085 COOF AF6E 2BB8 A057 7F56<br>1946 3651 DEAB 1B58 7985 DBA1 221C D247 1150<br>F082 772F 6208 D62B AD59 5639 1822 4920 7BD4<br>952F 7130 2C24 F6C3 C519 2702 FEBA 2729 F6E5
                 852E 0130 3C34 E6C3 C51D 3702 FEDA 2738 F8E5<br>A577 4FBB 8B4C 0BB3 FCE5 8AEA B8F8 1F1D 0CBF
                 C3B2 3ACF 1C85 7318 6781 68AF
                                                                     3895 BF64 27F0
              60F2 AS21 00CE 1F73 07FC ED3F 00C5 D1CE 31A0<br>F907 D77D 33AE 54CB E902 0301 0001<br>Thumbprint algorithm: SHA-1
              Thumbprint: 0ED9 6171 74E0 8AE9 FF84 A107 EB29 34FC E054 FE43
Datum in čas generiranja izpisa: 07.10.2009 ob 12:39
Ime in priimek podpisnika ter osebna davčna številka podpisnika:
Lastnoročni podpis in datum podpisa:
```
- 1. Na potrdilo vpišite ime in priimek ter osebno davčno številko imetnika potrdila.
- 2. Potrdilo naj lastnoročno podpiše imetnik digitalnega potrdila.
- 3. Potrdilo čimprej posredujte banki, pri kateri ste oddali dokumentacijo za elektronsko poslovanje.

#### KVALIFICIRANO DIGITALNO POTRDILO ENA ZA VSE

V primeru, da potrdilo o istovetnosti potrebujete kasneje (denimo želite z istim digitalnim potrdilom elektronsko poslovati tudi z drugo banko), lahko potrdilo o istovetnosti natisnete tudi sami s programom za **izpis in izvoz digitalnega potrdila** (IzvozCertifikata). Zaženete ga preko programa Hal E-Bank Personal/Corporate. S programom kreirate **potrdilo o istovetnosti** (v datoteko ImePriimek.**txt**), hkrati pa tudi izvozite **javni del** digitalnega potrdila (v datoteko ImePriimek**.crt**).

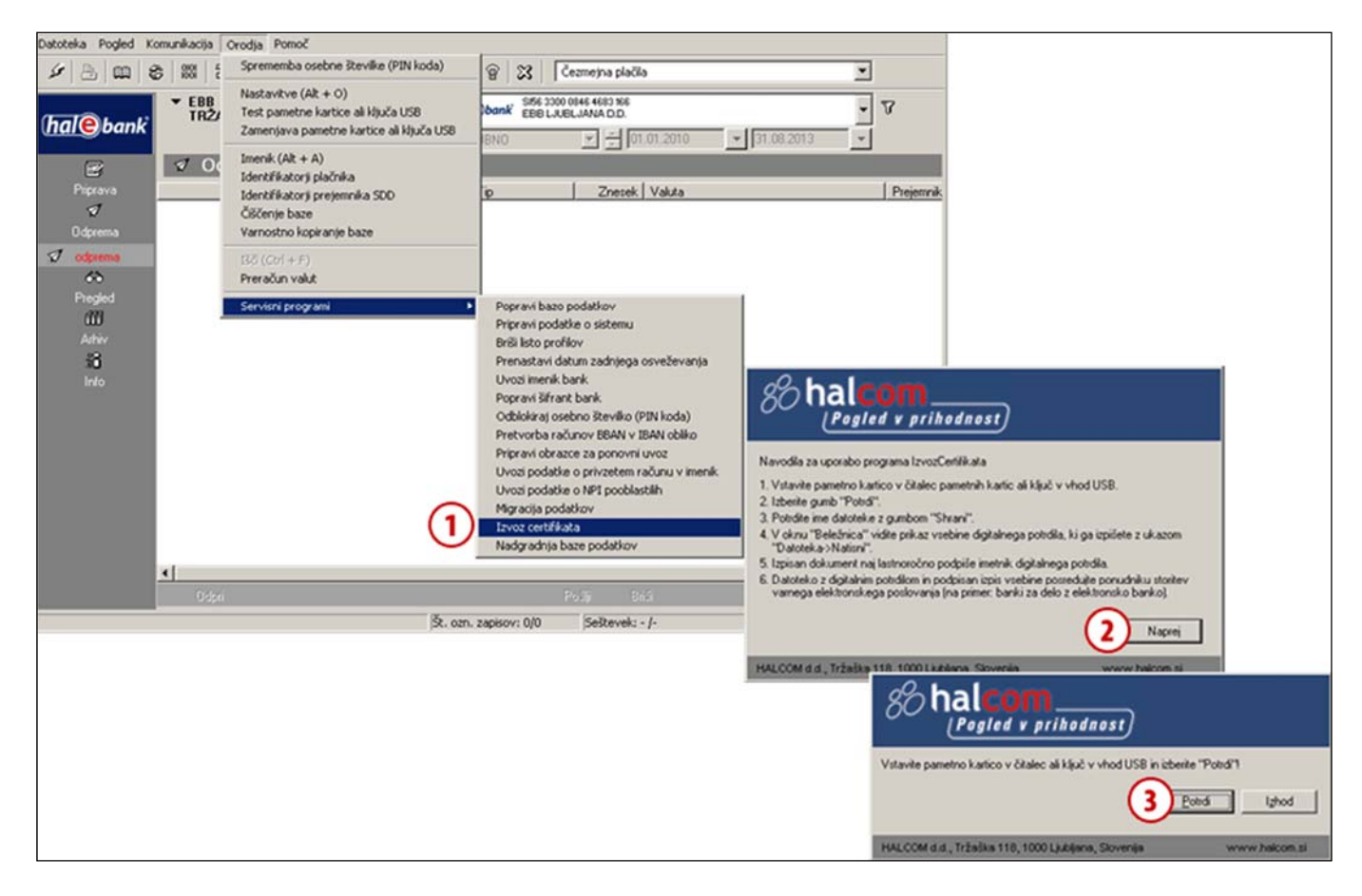

- **1** V programu Hal E-Bank Personal/Corporate s klikom na zavihek »Orodja« in izbiro »Servisni program«, zaženete program »Izvoz certifikata«.
- **2** Izpišejo se navodila za izvoz digitalnega potrdila, ki jih potrdite s klikom na gumb **Naprej**.
- **3** Vstavite pametno kartico v čitalnik ali ključ v vhod USB in za nadaljevanje kliknite gumb **Potrdi**.

**Nadaljevanje na naslednji strani …**

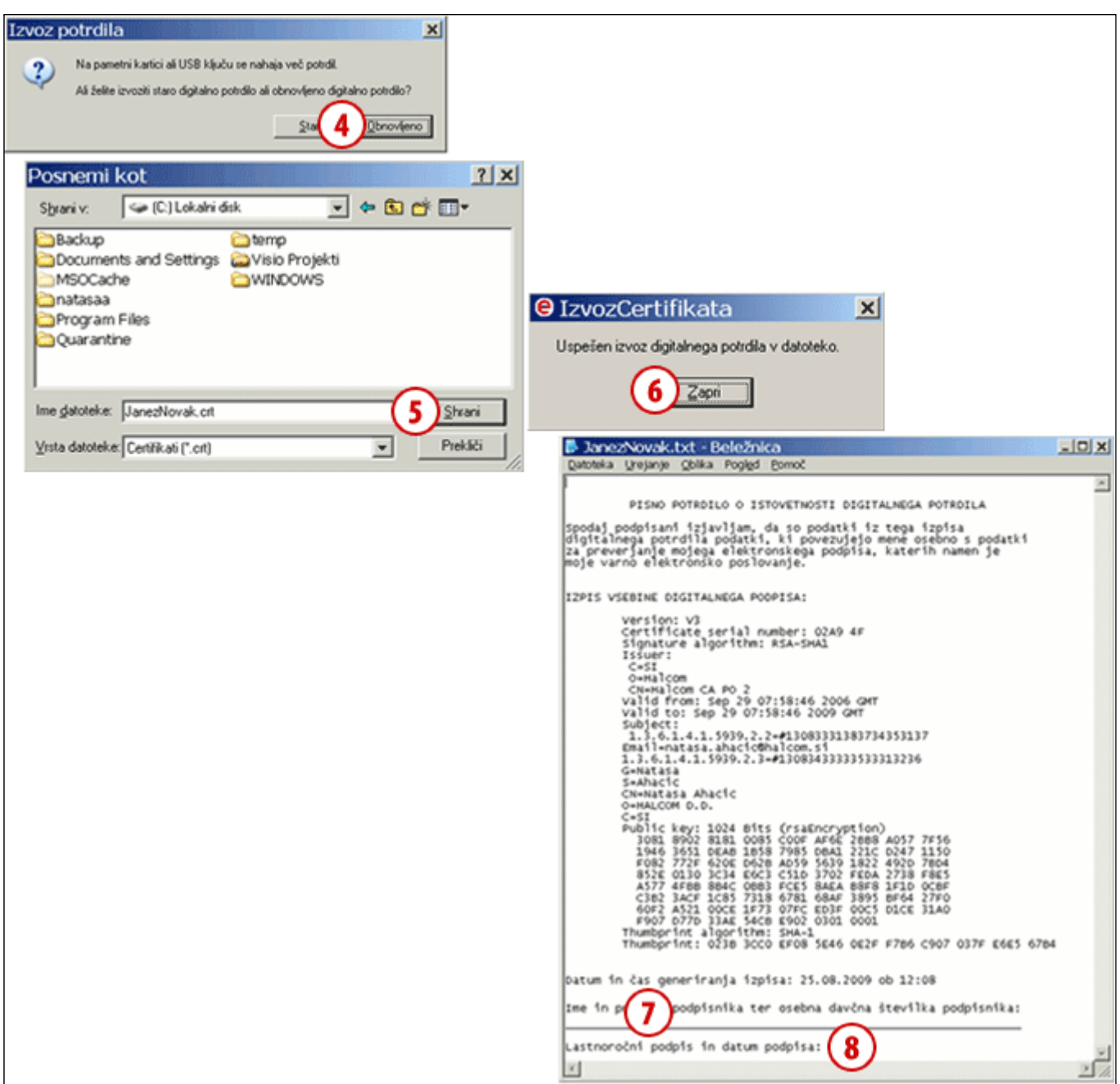

- **4** Če imate na pametni kartici ali ključu USB shranjeno staro in obnovljeno potrdilo, izberite, katerega želite izvoziti.
- **5** Odpre se okno, v katerem lahko določite ime in mesto, kamor se bo shranil javni del digitalnega potrdila (datoteka s končnico .crt). Izbiro potrdite s klikom na gumb **Shrani**.
- **6** Izvoz digitalnega potrdila zaključite s klikom na gumb **Zapri**.
- **7** V oknu Beležnica (Notepad) je izpisano Potrdilo o istovetnosti digitalnega

potrdila. V potrdilo je potrebno **dopisati ime in priimek ter osebno davčno številko** imetnika potrdila. Vsebina Potrdila o istovetnosti se v tekstovni obliki shrani v datoteko .txt (skupaj z datoteko .crt).

**8** Natisnjeno potrdilo o istovetnosti naj **lastnoročno podpiše** imetnik digitalnega potrdila, nato pa ga čimprej **posredujte izbranemu ponudniku elektronskih storitev (banki).**

## **Obnova kvalificiranega digitalnega potrdila ENA ZA VSE**

**Kvalificirana digitalna potrdila ENA ZA VSE** lahko pred pretekom veljavnosti enostavno **obnovite**. Obnova za nadaljnja tri leta je mogoča samo enkrat in z veljavnim digitalnim potrdilom.

- 1. Če je vaš elektronski naslov, ki ste ga podali v dokumentaciji za naročilo digitalnega potrdila še pravilen, vas lahko 30 dni pred pretekom veljavnosti kvalificiranega digitalnega potrdila Halcom CA obvesti o poteku veljavnosti. V dopisu so tudi kratka navodila za obnovo, ki jo naročite na spletnem naslovu *http://obnova.halcom.si*.
- 2. Po plačilu predračuna, ki ga prejmete po naročilu obnove, vam Halcom CA pošlje navodila za nadaljevanje postopka obnove.

### **Kdaj in kako preklicati kvalificirano digitalno potrdilo**

**Preklic potrdila** lahko imetnik potrdila, zastopnik ali prokurist pravne osebe zahteva kadarkoli, mora pa ga zahtevati v primeru:

- ko pravna oseba ali imetnik potrdila zamenja ključne podatke, povezane s potrdilom (ime ali priimek, naziv pravne osebe in zaposlitev),
- izgubljenega ali odtujenega digitalnega potrdila,
- ko se ugotovi ali sumi, da je prišlo bodisi do razkritja ključa za podpisovanje bodisi do zlorabe potrdila.

**HALCOM CA lahko prekliče potrdilo** tudi brez zahteve imetnika v primerih spremembe ključnih podatkov lastnika ali na podlagi zahteve pristojnega sodišča, sodnika za prekrške ali upravnega organa.

**Za preklic digitalnega potrdila** je potrebno na Halcom CA poslati izpolnjen zahtevek za preklic, ki ga najdete na spletni strani *http://www.halcom.si/si/produkti/digitalno-potrdilo/preklic-digitalnegapotrdila/* Halcom CA bo na podlagi pravilno izpolnjenega zahtevka za preklic potrdilo preklical in ga dodal v register preklicanih digitalnih potrdil.

## **Odklepanje zaklenjenega kvalificiranega digitalnega potrdila**

**Po treh zaporednih vnosih** napačne **kode PIN** (Personal Identification Number) se kvalificirano digitalno potrdilo zaklene. Zaklenjenega digitalnega potrdila ne morete uporabljati, dokler ga ne odklenete.

**Za odklepanje digitalnega potrdila** potrebujete kodo za odklepanje **PUK** (Personal Unlock Key), ki ste jo prejeli po pošti skupaj s **kodo PIN** in program **Nexus Personal** ali **UnblockPIN.exe**.

**Nexus Personal** ste na računalnik namestili skupaj z elektronsko banko ali programom za uporabo digitalnega potrdila. Če je program nameščen na vašem računalniku, desno spodaj v opravilni vrstici vidite ikono  $\blacksquare$ . Če programa nimate, si lahko pomagate s programom UnblockPIN.exe, ki ga lahko prevzamete na spletni strani *www.halcom.si/odklepanje* (glej navodila na strani 12).

Odklepanje zaklenjenega digitalnega potrdila s programom Nexus Personal

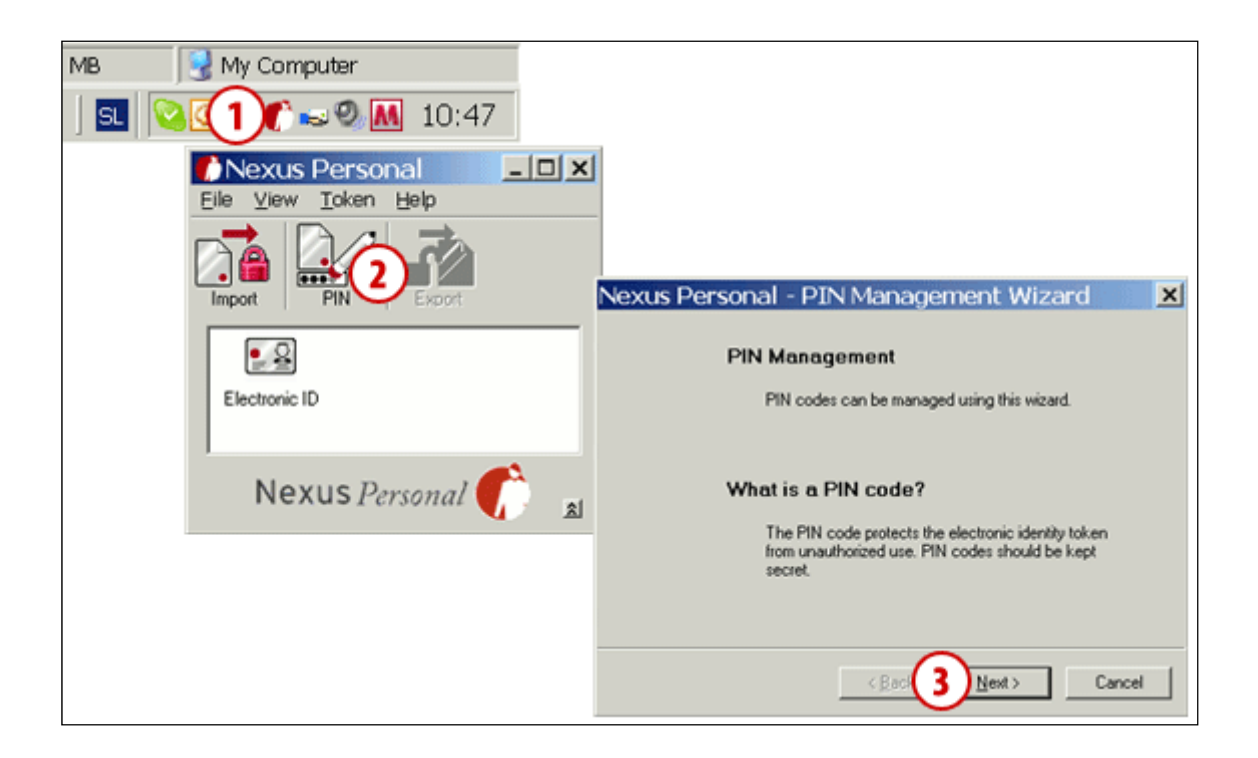

- **1** Zaženite program Nexus Personal z dvoklikom na ikono v opravilni vrstici.
- **2** V oknu, ki se odpre, kliknite na ikono **PIN**.
- **3** Odpre se opozorilo, ki ga potrdite s klikom na gumb **Naprej** (**Next**).

**Nadaljevanje na naslednji strani …**

#### KVALIFICIRANO DIGITALNO POTRDILO ENA ZA VSE

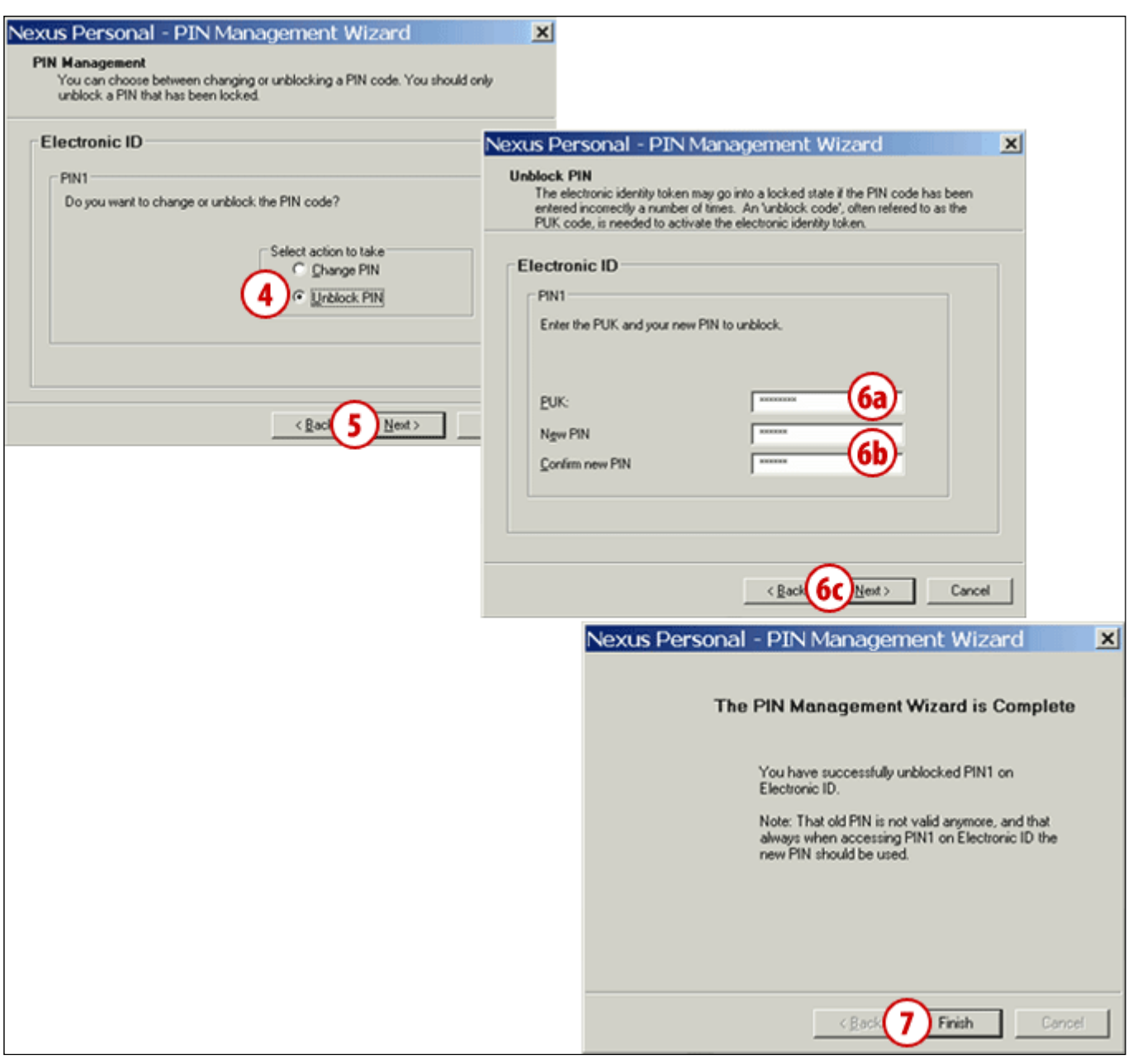

- **4** V novem oknu izberite možnost odklepanje (**Unblock PIN**).
- **5** Potrdite s klikom na gumb **Naprej** (**Next**).
- **6** V prvo polje vpišite kodo za odklepanje PUK, ki ste jo prejeli po pošti skupaj s kodo PIN **(6a)**. V spodnji polji vpišite novo kodo PIN, ki naj bo sestavljena iz 6 do 8 znakov **(6b)**. Vnos potrdite s klikom na gumb **Naprej** (**Next**) **(6c)**.
- **7** Sporočilo o uspešnem odklepanju digitalnega potrdila potrdite s klikom na gumb **Končaj** (**Finish**) in potrdilo je uspešno odklenjeno.

#### *OPOZORILO*

*Če trikrat zapored poizkusite odkleniti digitalno potrdilo z napačno kodo PUK, se bo digitalno potrdilo samodejno uničilo. Naročiti boste morali novo kartico ali ključ USB.*

#### Odklepanje zaklenjenega digitalnega potrdila s programom za odklepanje UnblockPIN.exe

**Program za odklepanje** (UnblockPIN.exe) je shranjen na zgoščenki za namestitev elektronske banke, lahko pa ga prevzamete tudi na spletni strani *www.halcom-ca.si/odklepanje*.

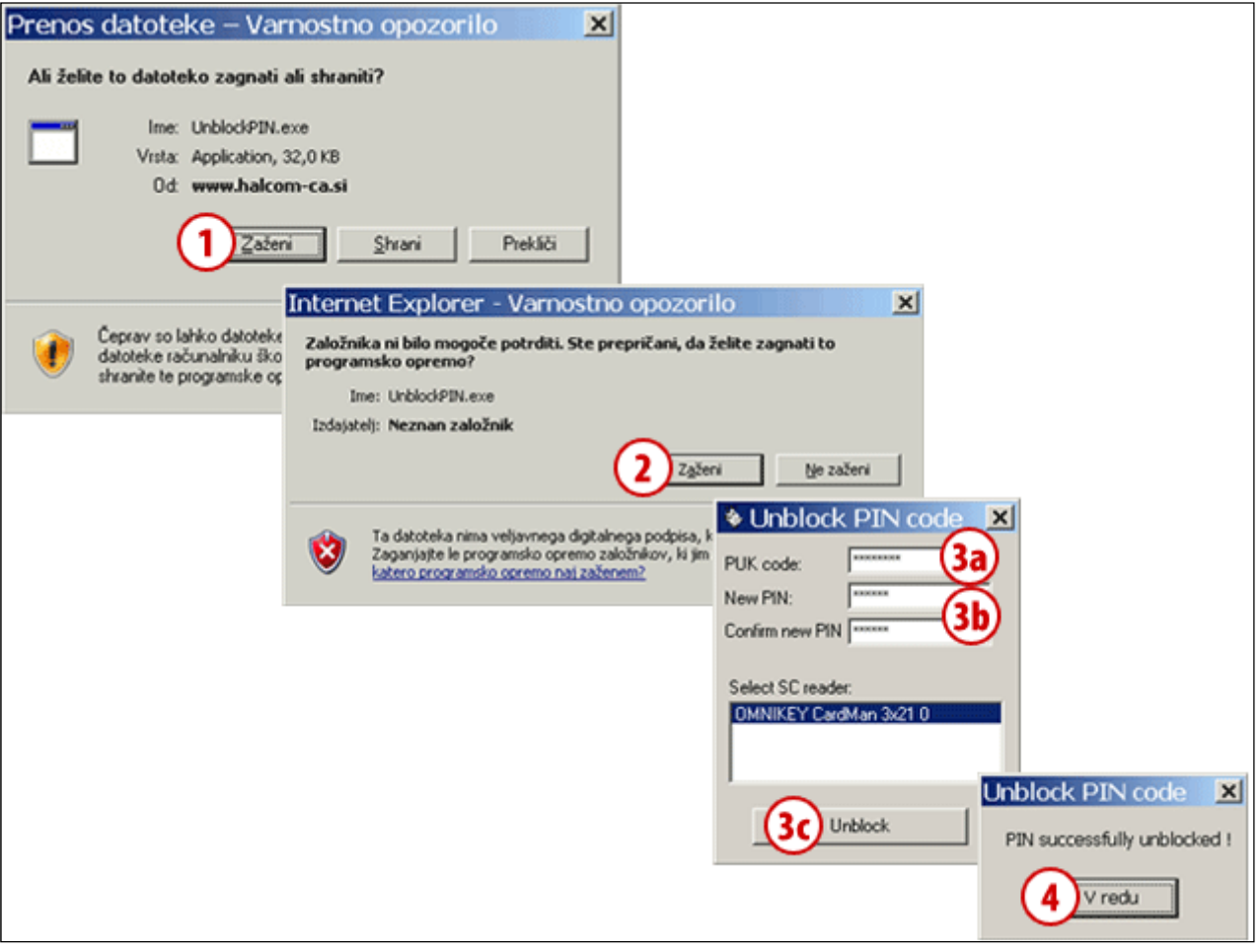

- **1** Na spletni strani *www.halcom.si/odklepanje* zaženite program za odklepanje digitalnega potrdila s klikom na gumb **Zaženi**.
- **2** Potrdite zagon programa s klikom na gumb **Zaženi**.
- **3** V prvo polje vpišite kodo za odklepanje PUK, ki ste jo prejeli po pošti skupaj s kodo PIN **(3a)**. V spodnji polji vpišite novo kodo PIN, ki naj bo sestavljena iz 6

do 8 znakov **(3b)**. Vnos potrdite s klikom na gumb **Odkleni** (**Unblock**) **(3c)**.

**4** Potrdite sporočilo o uspešnem odklepanju digitalnega potrdila in potrdilo je uspešno odklenjeno.

#### *OPOZORILO*

*Če trikrat zapored poizkusite odkleniti digitalno potrdilo z napačno kodo PUK, se bo digitalno potrdilo samodejno uničilo.* 

# **Spreminjanje kode PIN**

**Kodo PIN** lahko spremenite in sicer v elektronski banki ali pa s pomočjo programa **Nexus Personal**.

#### Spreminjanje kode PIN v elektronski banki

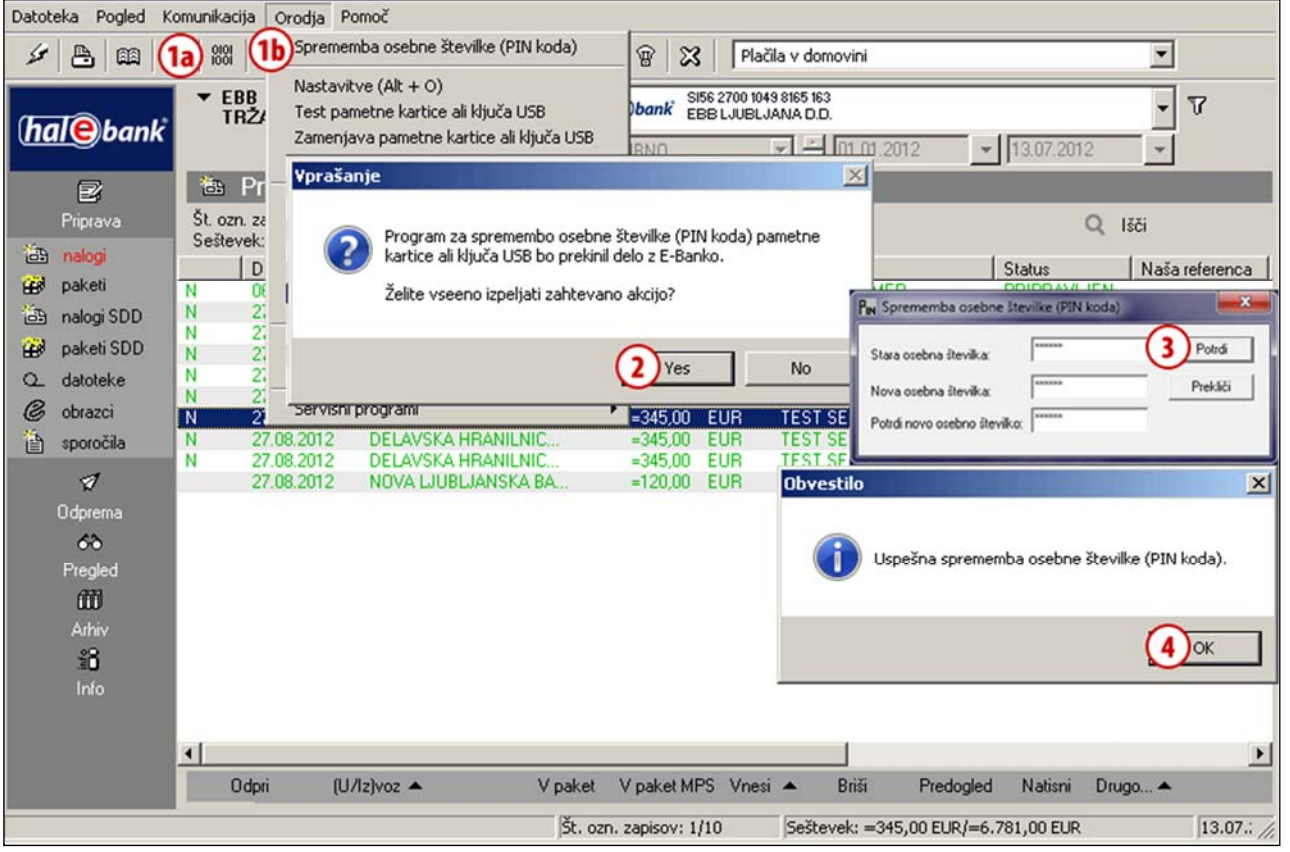

- **1** V orodni vrstici kliknite ikono »**Spremeni osebno številko**« **(1a)**, ali pa preko menijske izbire **Orodja** izberite možnost **Sprememba osebne številke (PIN koda) (1b)**.
- **2** Izpiše se opozorilo, da bo program za spremembo osebne številke prekinil delo z elektronsko banko. Potrdite opozorilo in program elektronske banke se zapre.
- **3** Odpre se okno za spremembo kode PIN, v katerega vpišite staro kodo PIN in nato še dvakrat novo kodo PIN, ki naj bo sestavljena iz 6 do 8 znakov. Vnos potrdite s klikom na gumb **Potrdi**.
- **4** Program javi uspešno spremembo kode PIN. Obvestilo potrdite s klikom na gumb **OK.** Zaženite elektronsko banko in nadaljujte delo z novo kodo PIN.

#### Spreminjanje kode PIN s programom Nexus Personal

**Program Nexus Personal** ste namestili na vaš računalnik s programsko opremo za uporabo digitalnega potrdila ali pa ob namestitvi elektronske banke. Če je program nameščen na vašem računalniku, desno

spodaj v opravilni vrstici vidite ikono

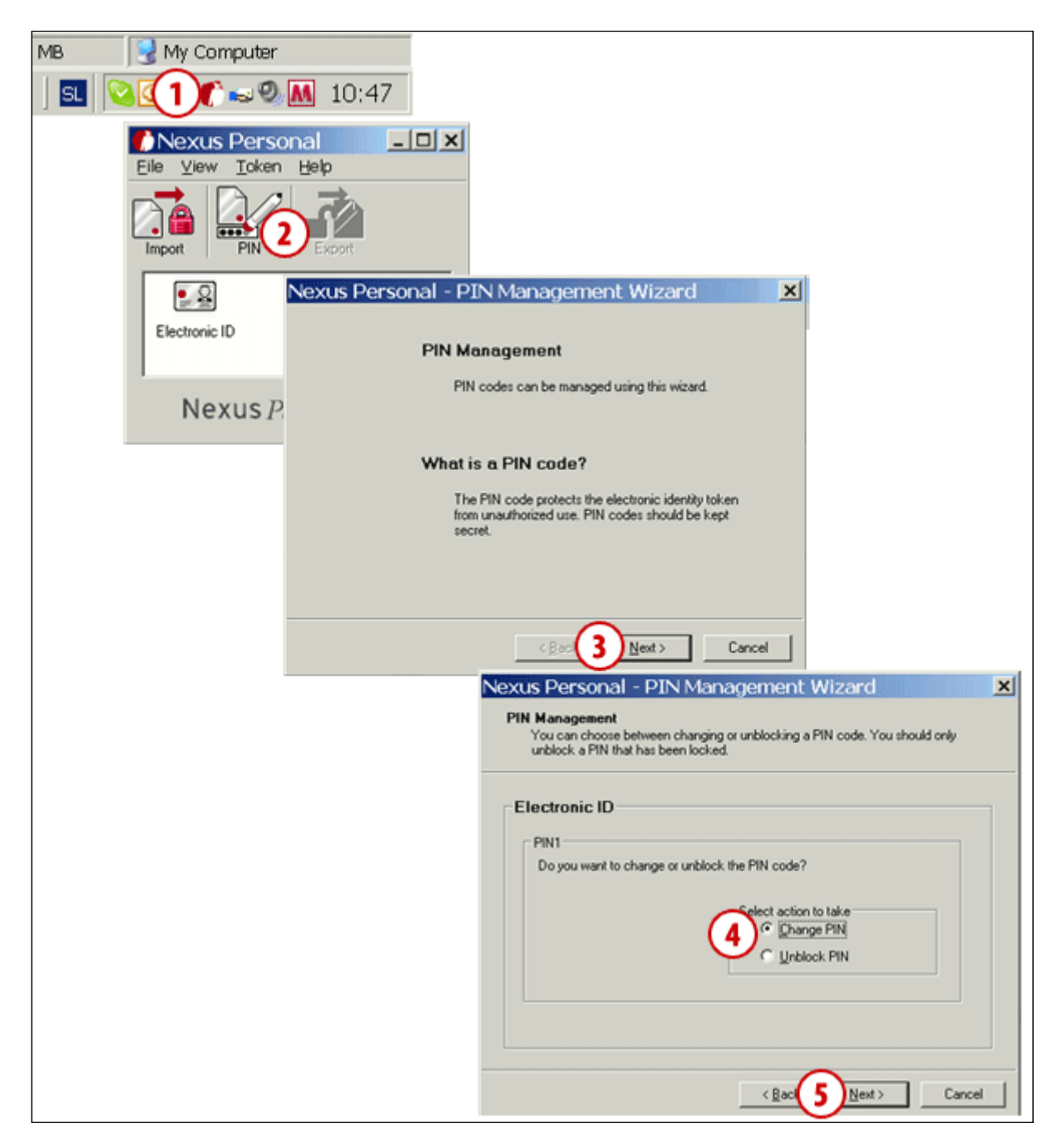

- **1** Zaženite program **Nexus Personal** z dvoklikom na ikono v opravilni vrstici.
- **2** V oknu, ki se odpre, kliknite na ikono **PIN**.
- **3** Odpre se opozorilo, ki ga potrdite s klikom na gumb **Naprej** (**Next**).
- **4** V novem oknu izberite spremembo osebne številke (**Change PIN**).
- **5** Potrdite s klikom na gumb **Naprej** (**Next**).

**Nadaljevanje na naslednji strani …**

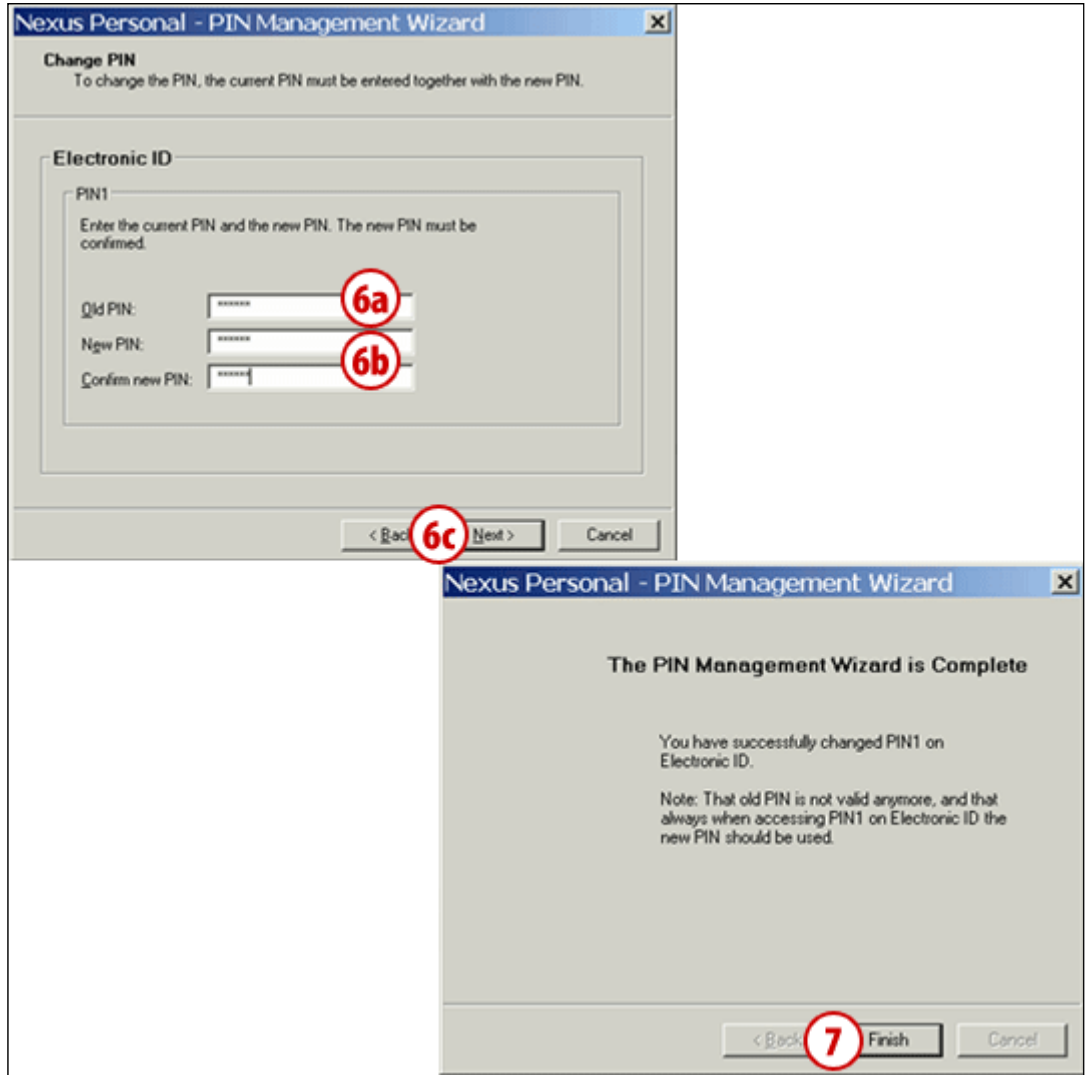

**6** V prvo polje vpišite osebno številko, ki jo uporabljate **(6a)** in v spodnji polji vpišite novo kodo PIN, ki naj bo sestavljena iz 6 do 8 znakov **(6b)**. Vnos

potrdite s klikom na gumb **Naprej** (**Next**) **(6c)**.

**7** Sporočilo o uspešni zamenjavi kode PIN potrdite s klikom na gumb **Končaj** (**Finish**).